## **Kahoot для нескучных опросов на уроках и во время дистанционного обучения (мастер-класс по созданию и применению Kahoot).**

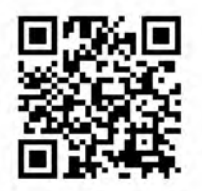

Учитель истории и обществознания высшей квалификационной категории МБОУ Кольская СОШ №2 Лозовская Д.А.

Как сделать обучение веселым, увлекательным и эффективным? Создавать игры за считанные минуты или выбирать готовые из множества уже существующих, чтобы представить новую тему, проанализировать и закрепить знания, а также провести опрос или анкетирование. Все это возможно при помощи Kahoot - яркий, простой и активный сервис для создания таких интерактивных заданий.

Данный сервис можно использовать не только для проведения различных викторин, дискуссий, тестов и опросов в классе, но и на дистанционном обучении для быстрой проверки знаний учащихся. Несколько минут на подготовку, и не более одной минуты на подведение итогов и выставление оценок — все это и есть Kahoot.

Задания, созданные в Kahoot, предполагают выбор правильного ответа из числа предложенных. В задания можно включать фотографии и даже видеофрагменты. Для создания соревновательного момента доступна функция временного ограничения на выполнение задания. При желании учитель может ввести баллы за ответы на поставленные вопросы: за сложность задания и за скорость. Табло отображается на мониторе учительского компьютера и, соответственно, на экране проектора. Все результаты автоматически сохраняются в виде таблицы XL, их легко распечатать или просто скопировать в журнал.

На сайте сервиса собраны игры и викторины по разным темам и предметам. Кроме того, можно демонстрировать не только задания, созданные в своём аккаунте, но и воспользоваться материалами других пользователей. Одной из особенностей Kahoot является возможность дублировать и редактировать тесты, что позволяет учителю сэкономить много времени. Вы можете перемешивать вопросы и варианты ответов. Можете настроить автоматическое прохождение вопросов, не щёлкая на кнопку «следующий» вопрос.

Kahoot не просто развлекательный сервис, но может эффективно использоваться в дидактических целях. Ученики могут отвечать на созданные учителем тесты с планшетов, ноутбуков, смартфонов, то есть с любого устройства, имеющего доступ к Интернету. Использование данного сервиса может быть хорошим способом оригинального получения обратной связи от учащихся. Одной из особенностей Kahoot является возможность дублировать и редактировать тесты, что позволяет учителю сэкономить много времени.

Существует несколько вариантов Kahoot:

1. Классический вариант Kahoot (Classic Kahoot) - это викторина-соревнования между отдельными учениками класса.

2. Командный Kahoot (Team Kahoot) - игра в командах.

3. Слепой Kahoot (Blind Kahoot) позволяет вводить новый материал.

4. Связанный Kahoot (Connected Kahoot) - это режим игры, когда участвуют группы из разных классов или школ.

5. Kahoot приведений (Ghost Kahoot) позволяет ученикам еще раз поучаствовать в одной и той же викторине и посоревноваться с самим собой.

6. Ученик – учитель (Learners to Leaders Kahoot) — создание собственного Kahoot на заданную тему.

Достоинства Kahoot:

- 1. Понятный интерфейс.
- 2. Возможность быстро создавать различные типы тестов, опросов и т.д.
- 3. Возможность использовать игровой формат.
- 4. Разнообразие уже готовых тестов.
- 5. Интерактивность, когда в режиме реального времени ученики видят, как проходит игра и кто побеждает.

Недостатки Kahoot :

- 1. Нет возможности встроить тест на сторонний сайт. Только через ссылку.
- 2. В некоторых тестах на ответы дается слишком мало символов.
- 3. Не всегда есть возможность воспользоваться интернетом.

Для участия в тестировании учащиеся просто должны открыть сервис и ввести PIN-код, который дает учитель.

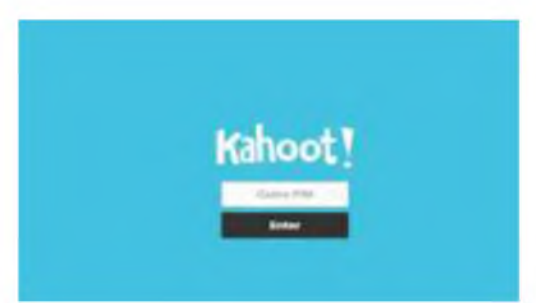

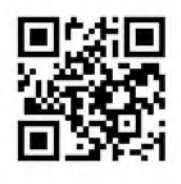

Здесь и далее QR-код - ссылка на описываемые страницы

Чаще всего ученику необходимо на своем устройстве выбирать правильный ответ. Устройство становится игровым пультом. Варианты ответа представлены геометрическими фигурами, а вопросы видны на экране проектора. Можно включить режим, когда и вопрос и ответ видны на устройстве.

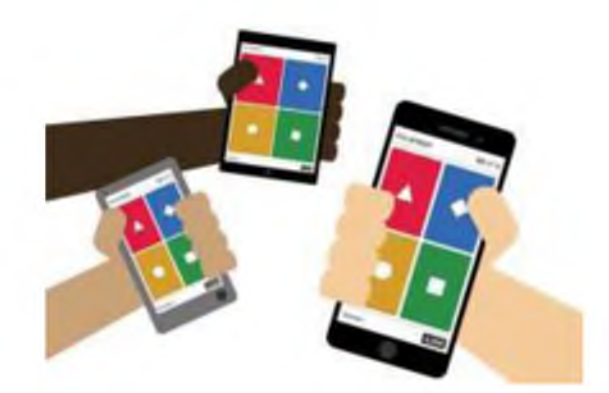

Научиться пользоваться данным сервисом довольно легко.

Для создания и прохождения опросов и викторин в Kahoot необходимо:

- наличие интернет-подключения
- мобильный телефон (планшет) или компьютер (ноутбук)

Попробуем пошагово разобраться с процессом создания Kahoot на примере Классического:

- 1. Открыть любой браузер и в поисковой строке ввести Kahoot создать, допускается на русском языке.
- 2. Находим ссылк[у https://create.kahoot.it/ и](https://create.kahoot.it/)ли используем QR-код для открытия первой страницы.

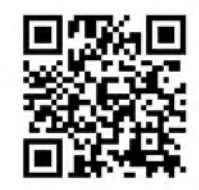

- 3. В правом верхнем углу нажимаем на регистрацию SIGN UP, выбираем teacher
- 4. Первую строку в окне заполняем названием школы. Вторая строка -выбираем по стрелке school. Третья строка - имя учителя. Вводим на английском языке. Четвертая строка - адрес электронной почты. Пятая строка-пароль. Спускаемся ниже и нажимаем на синий прямоугольник join kahoot.

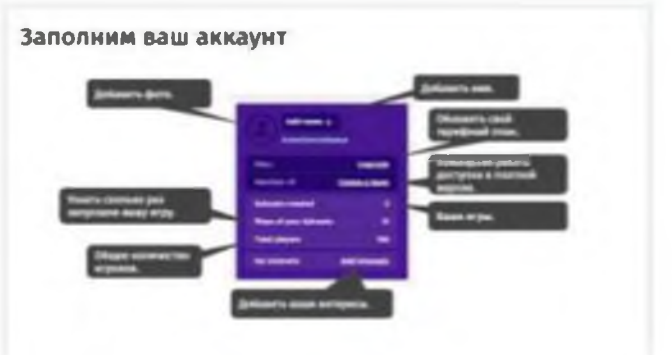

5. Далее входим при помощи имени пользователя и пароля в систему.

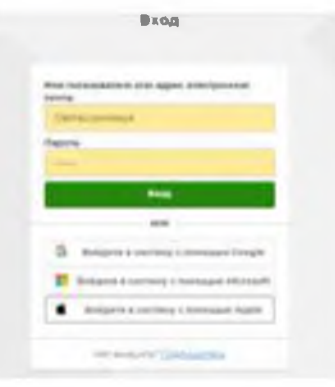

6. Для упрощения работы переводим страницу на русский язык.

Для перевода сайта на русский необходимо воспользоваться браузерами Chrome или Yandex. В эти браузеры встроены переводчики

Для перевода сайта на русский язык (на примере браузера Chrome), открыв сайт Kahoot [https://getkahoot.com/,](https://getkahoot.com/) выберите уведомление «Перевести». Если вы не видите уведомление «Перевести страницу», необходимо нажать левой кнопкой мыши на странице выбрать «Перевести на русский язык». Обратите внимание, что это необходимо только для удобства создания опросов и викторин, для прохождения опросов и викторин переводчик не нужен. Контент остается на том языке, на котором он создан.

7. Выбираем создать kahoot. Открывается новое окно выбираем- Новый kahoot.

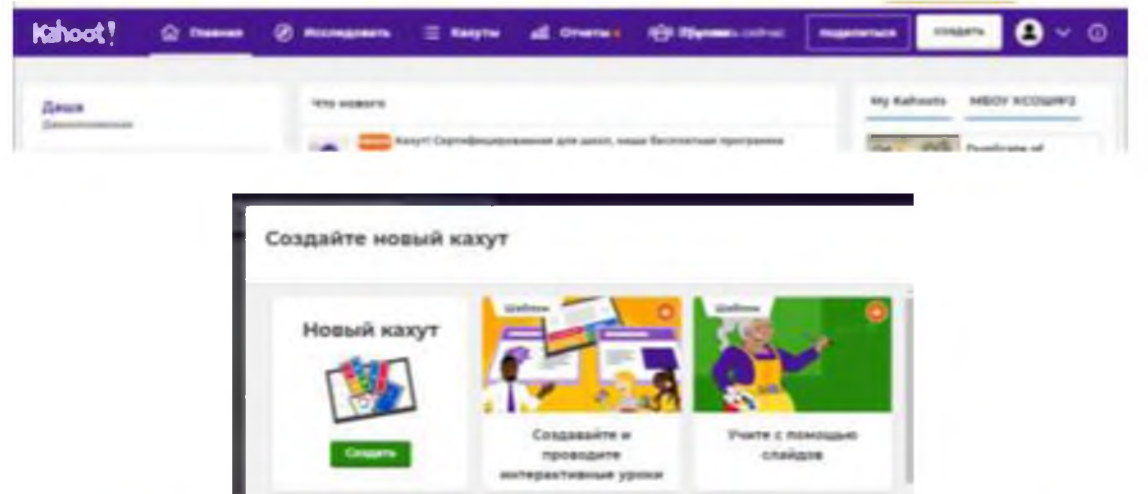

8. Окно click to start вводим вопрос. Можно поставить картинку, видео с вопросом.

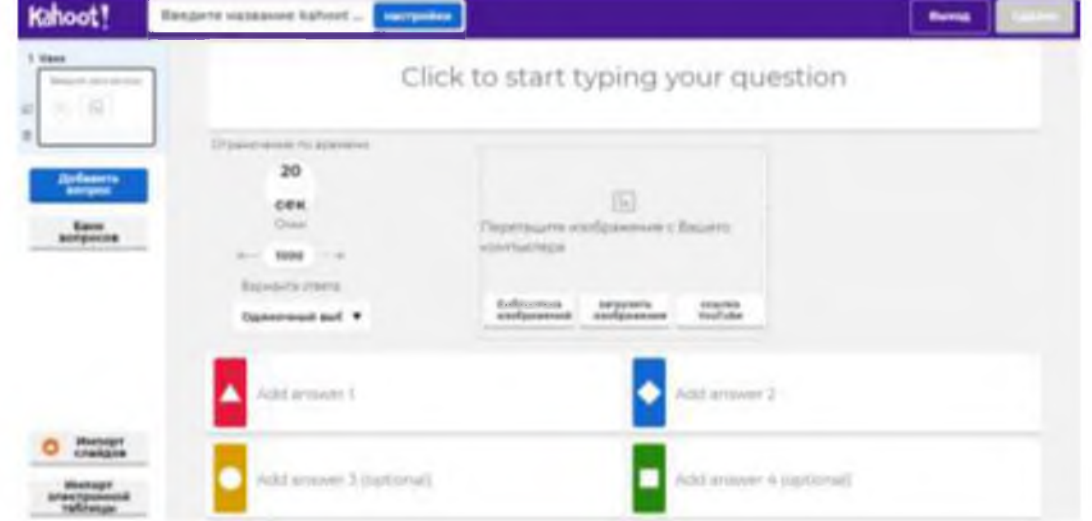

- 9. Слева выбираем нужное нам время от 5 секунд до 240 секунд.
- 10. Ниже в цветные прямоугольники нужно ввести ответы. Пометить галочкой правильный ответ.
- 11. Для того, чтобы добавить еще вопросы, в левом углу есть окно «добавить вопрос».
- 12. После того как тест будет готов нажимаем на окно «выполнено».
- 13. В новом окне делаем название и описание kahoot. Нажимаем окно «продолжить».
- 14. Открывается окно Мои Кахутс. Открываем игру.

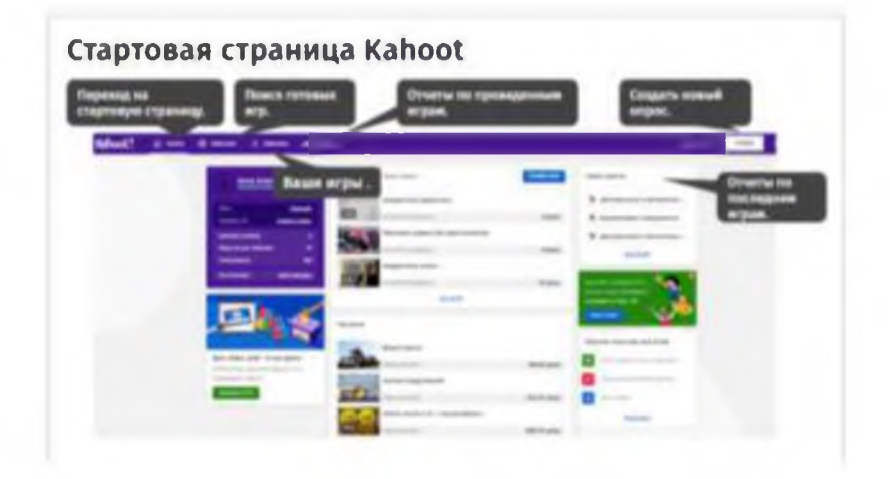

На этом подготовка закончена. Если у вас есть готовые тесты, их легко перевести в kahoot, просто копируйте текст и вставляйте в форму. Но в данном варианте вы легко поставите ограничение по времени, добавите иллюстрацию или даже видео. Одни преимущества!

После того как вы создали викторину, вы можете провести ее для своих учеников двумя способами:

**Вариант 1.** Провести викторину в режиме реального времени вместе с учениками в классе или через онлайн-трансляцию

Для того чтобы создать викторину в режиме реального времени нужно:

1. Выбрать викторину на домашней странице в списке созданных ранее;

2. На открывшейся странице нажать кнопку «Играть»;

3. В появившемся окне выбрать левый пункт меню «Teach»;

4. Далее настроить параметры игры: выберите режим игры «Классический» - каждый ученик заходит со своего устройства и проходит игру самостоятельно или «Командный режим» - несколько человек заходят в игру с одного устройства - в командном режиме;

Обращаем ваше внимание на то, что при этом варианте опроса ученики на своих устройствах не видят ни вопроса, ни вариантов ответа. Если вы проводите онлайн-трансляцию, включите «демонстрация экрана» перед началом викторины. Иначе участники не увидят вопросов.

5. После настройки викторины или опроса откроется окно с инструкциями по подключению;

**Подключаем учеников к игре**6. После того как участники 87470 подключатся, необходимо нажать icho «Начните»( Start); 7. После нажатия у преподавателя на экране появится

ответа, а у учеников на экране будут показаны кнопки выбора правильного ответа;

8. После того как все участники дали ответ на вопрос или время на ответ закончилось, мы переходим к промежуточной статистике ответов. На экране учителя появляется общая статистика класса, а на устройстве ученика появляется информация о правильности или неправильности его ответа;

9. По окончанию игры открывается возможность:

• Посмотреть отчет - наглядный отчет о времени прохождения и количестве правильных ответов вы можете посмотреть как на сайте, так и при скачивании таблиц XLSX

• Сохранить результаты игры - результаты игры можно выгрузить на компьютер или сохранить на диск google

• Играть снова - начать игру заново

• Или открыть новую игру - открывается вкладка «Мои кахуты»

После окончания игры участники могут оставить свой отзыв о викторине, который в качестве обратной будет доступен учителю.

**Вариант 2.** Дать возможность проходить ученикам викторину асинхронно (в своем темпе и в удобное время).

Во втором варианте ученики проходят викторину в своем темпе в удобное время. Это подходит для просмотра материалов предмета и закрепления материала при выполнении домашнего задания.

Для этого необходимо:

вопрос и варианты

1. Выбрать викторину, которую вы хотите предложить ученикам и нажать на кнопку «играть»;

2. В появившемся окне произведите необходимые настойки:

• Дата и время - выбор даты и времени завершения сбора ответов на данную викторину;

• Таймер - как и в версии опроса в режиме реального времени, так и в этом режиме возможно устанавливать таймер сбора ответов на вопрос. Это позволяет ученикам быстро и точно давать правильный ответ;

• Случайный порядок ответов - перемешивает ответы для всех участников;

• Лимит игроков – обратите внимание на то, что доступен сбор ответов до 100

игроков;

3. После завершения настройки игры вам будет предложено разослать приглашение несколькими способами: в «Google Clasroom» воспользовавшись приложением «Remind», просто скопировать и распространить среди своих учеников ссылку на викторину или пин-код игры;

4. После перехода по ссылке участникам будет доступно прохождения теста;

5. В индивидуальном режиме викторины у каждого участника вопрос и варианты ответа будут демонстрироваться на экране, а после окончания таймера или при выборе ответа программа сразу сообщит о правильности выбора и предложит перейти к следующему вопросу;

6. На табло промежуточных итогов будут сравниваться результаты игрока с остальными участниками, прошедшими викторину или опрос. После прохождения викторины игроку предлагается посмотреть таблицу лидеров и следить за изменениями в таблице по ссылке.

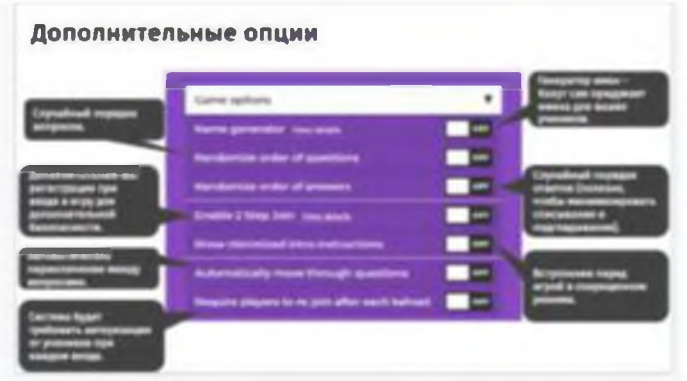

Можно подключить дополнительные опции.

Более подробной инструкцией по регистрации и созданию первых Kahoot можно воспользоваться по QR-коду.

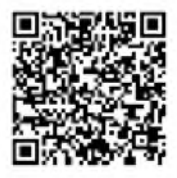

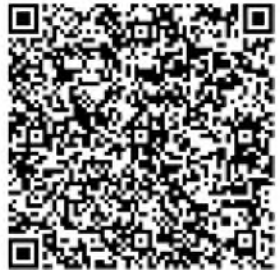

При возникновении сложностей посмотреть обучающее видео по данному QR-коду.

Возможности Kahoot огромны для всех: интересные интерактивные задания, соревновательный эффект, максимальная вовлеченность участников в процесс, минимум потраченного времени на подготовку и уже готовые для оценки результаты без необходимости дополнительной проверки.

Если бы мне год назад сказали, что ученики будут радоваться опросам и тестам в качестве домашнего задания, а опросы на листочках исчезнут, как по взмаху волшебной палочки, и мне больше не нужно будет тратить вечера на их проверку, я бы не поверила в это. А ведь сейчас в наших руках именно такая палочка. Остается только взмахнуть! Удачи!